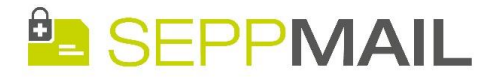

# **Kurzanleitung SEPPmail GINA**

Sehr geehrte Damen und Herren

bitte senden Sie uns keine vertraulichen Daten unverschlüsselt per Email. Das Versenden einer unverschlüsselten E-Mail ist vergleichbar mit dem Versand einer Postkarte. Das heißt nicht nur der Text dieser E-Mail, sondern auch eventuell mitgesendete Anhänge sind für jeden - ohne grossen technischen Aufwand - lesbar.

Dies liegt mit Sicherheit nicht im Interesse Ihres Unternehmens.

#### **Ersteinrichtung mit SEPPmail**

Sie erhalten ein verschlüsseltes E-Mail. Das Passwort für das erste Öffnen dieser E-Mail erhalten Sie telefonisch, per SMS oder per Fax durch Ihren Kommunikationspartner.

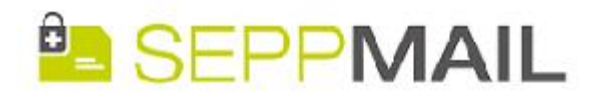

# **Sichere E-mail**

# Benachrichtigung über Sichere E-mail

Sie haben eine verschlüsselte E-mail von Max Mustermann <max.mustermann@ihr\_kommunikationspartner.de> erhalten. Betreff: Sichere E-Mail

Sie können die Nachricht lesen, indem Sie den Anhang zu dieser E-mail in einem Internet-Browser (z.B. Internet Explorer) öffnen und Ihr Passwort eingeben. Je nach Grösse des Anhanges und Geschwindigkeit der Internet-Verbindung kann es einige Zeit dauern, bis die Login-Maske erscheint.

Falls dies die erste verschlüsselte E-mail ist, die Sie von uns erhalten, wird Ihnen Ihr Passwort vom Absender mitgeteilt. Dieses Passwort können Sie beim ersten Login ändern. Alle zukünftigen verschlüsselten E-mails, die Sie von uns erhalten, öffnen Sie dann mit dem neuen Passwort.

Haben Sie bereits ein Passwort erhalten, dieses aber vergessen? Nehmen Sie bitte Kontakt mit dem Absender dieser E-mail auf.

Wenn Sie diese E-mail in Ihrem Internet-Browser beantworten, wird die Antwort automatisch verschlüsselt.

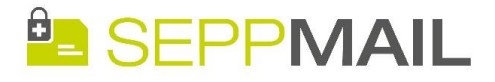

Nach dem Öffnen des E-Mail-Anhangs gelangen Sie zu folgender Meldung:

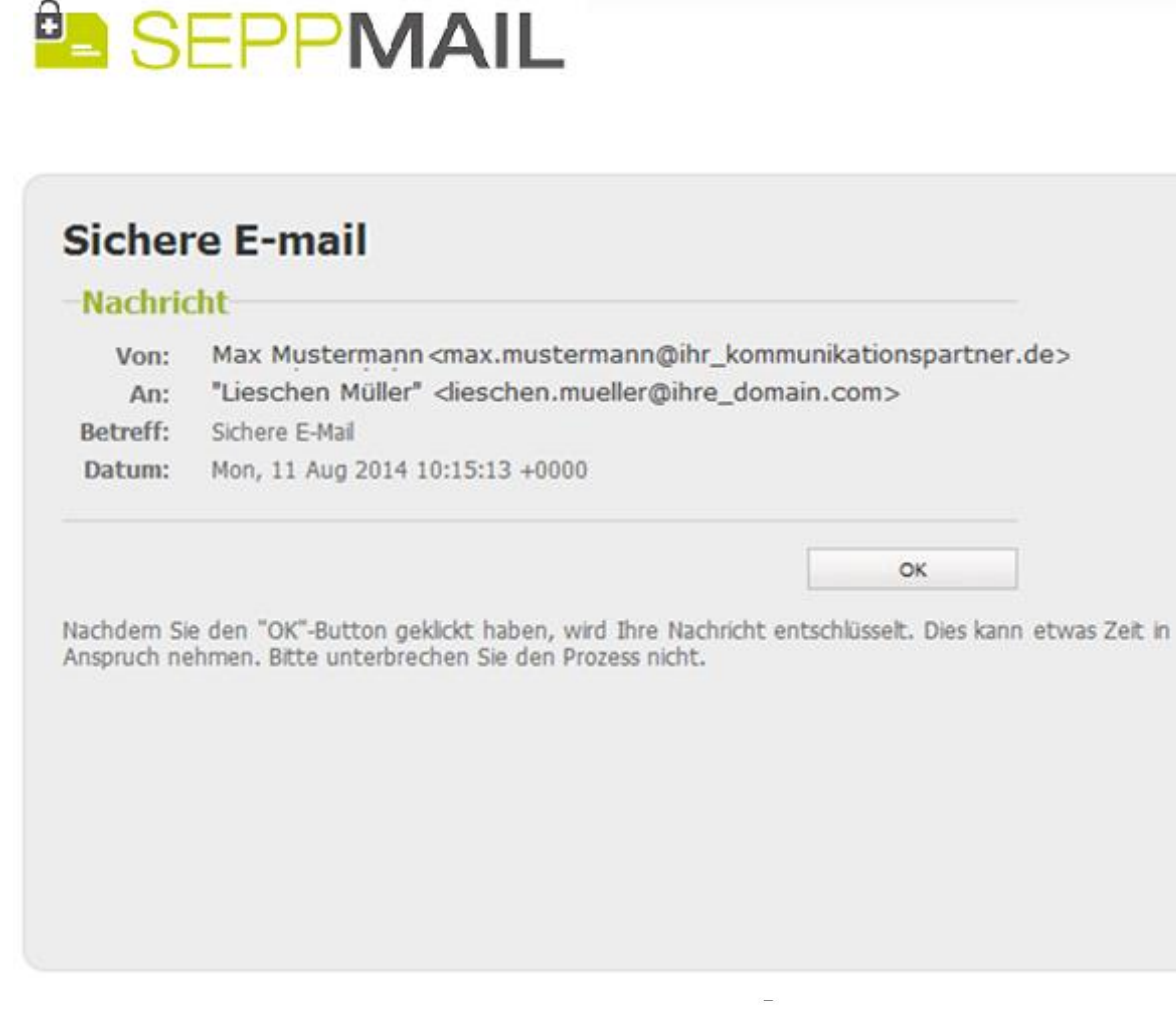

Klicken Sie auf "OK" und es erscheint ein Anmeldedialog.

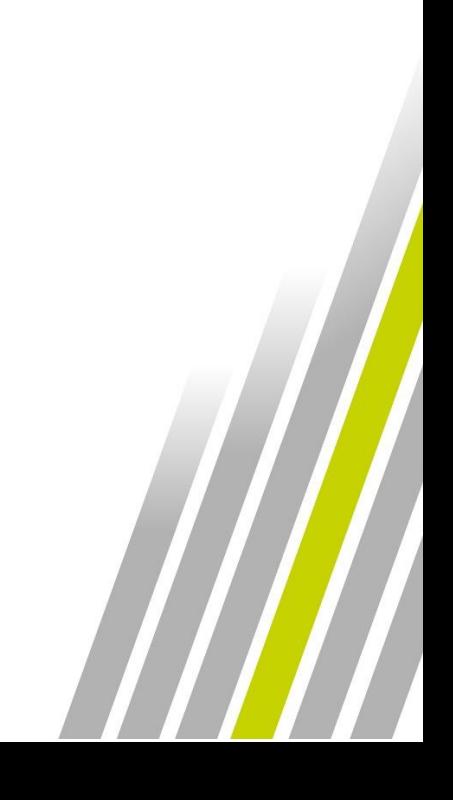

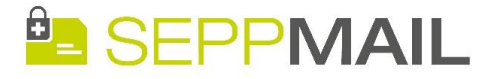

Geben Sie hier Ihr persönliches Passwort ein. Handelt es sich um die erste Mail Ihres Kommunikationspartners dieser Art, so ist das zuvor telefonisch, per SMS oder per FAX erhaltene Passwort zu verwenden:

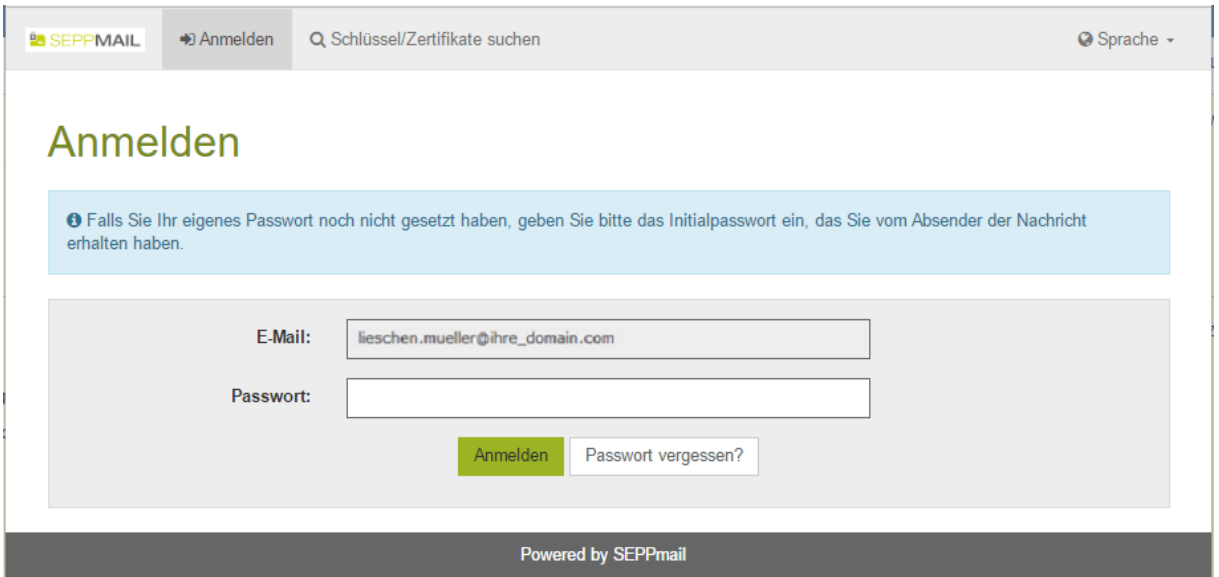

Klicken Sie auf "Anmelden" um Ihre sichere E-Mail zu lesen.

Nur sofern es sich um die initialen E-Mail handelt, ist einmalig eine Registrierung durchzuführen, welche in der folgenden Abbildung aufgezeigt ist:

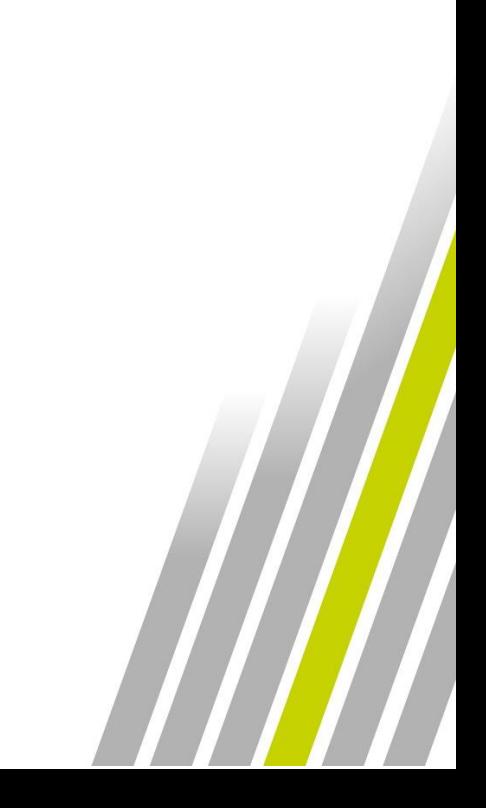

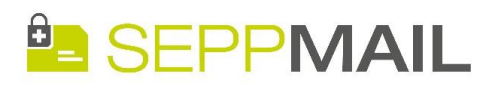

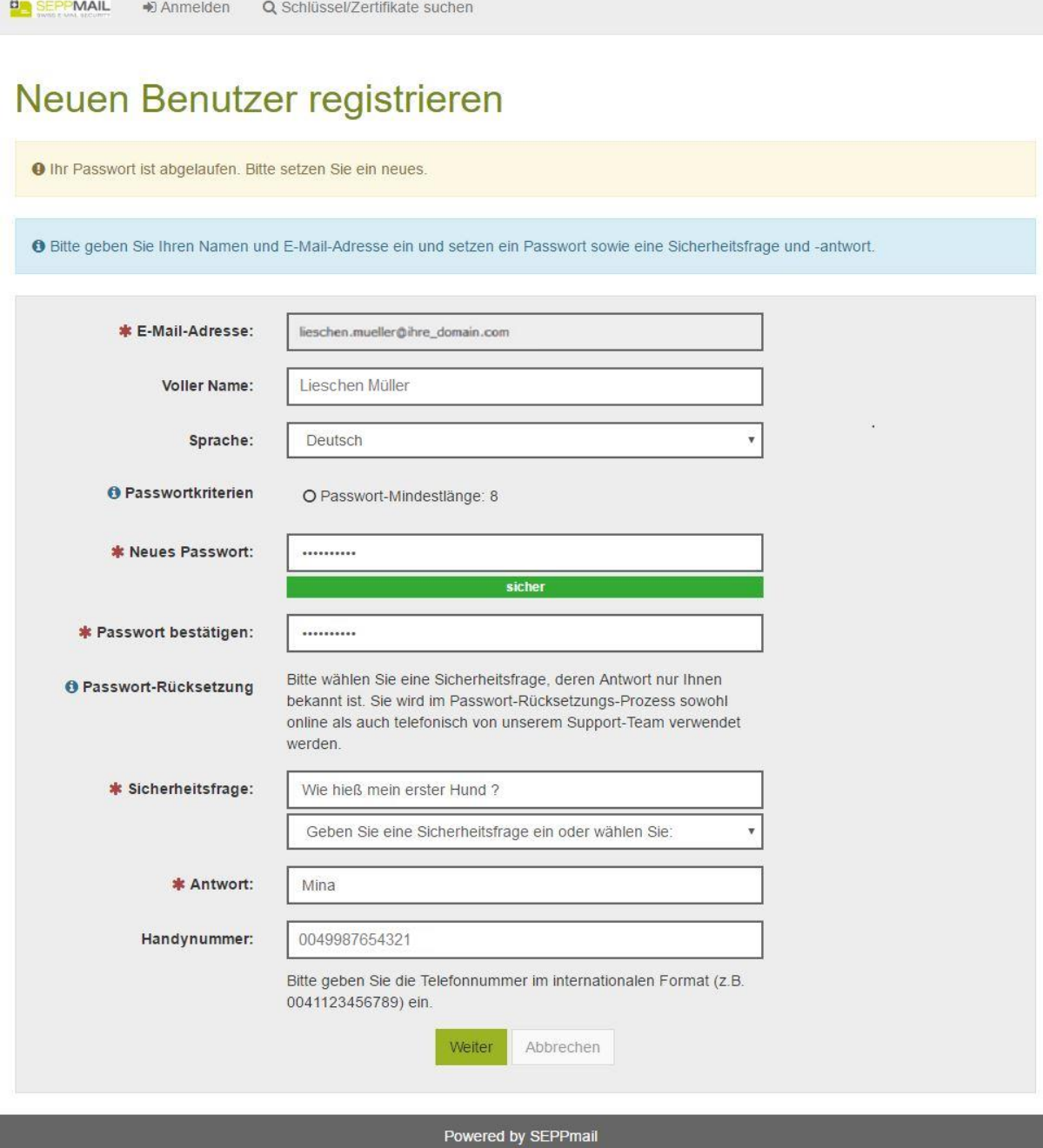

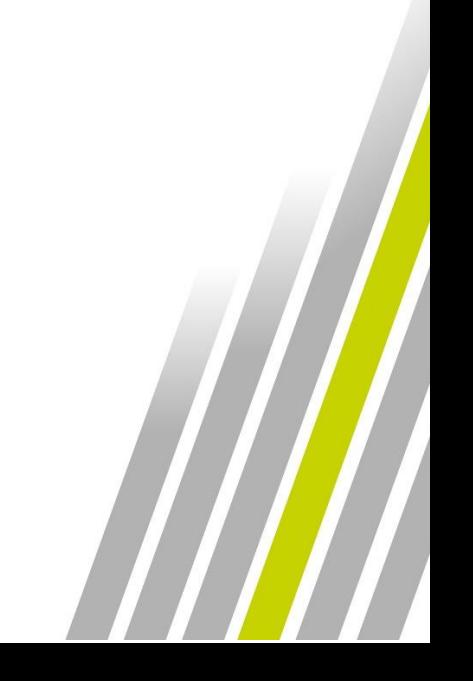

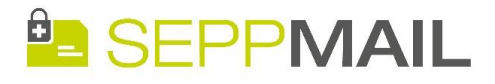

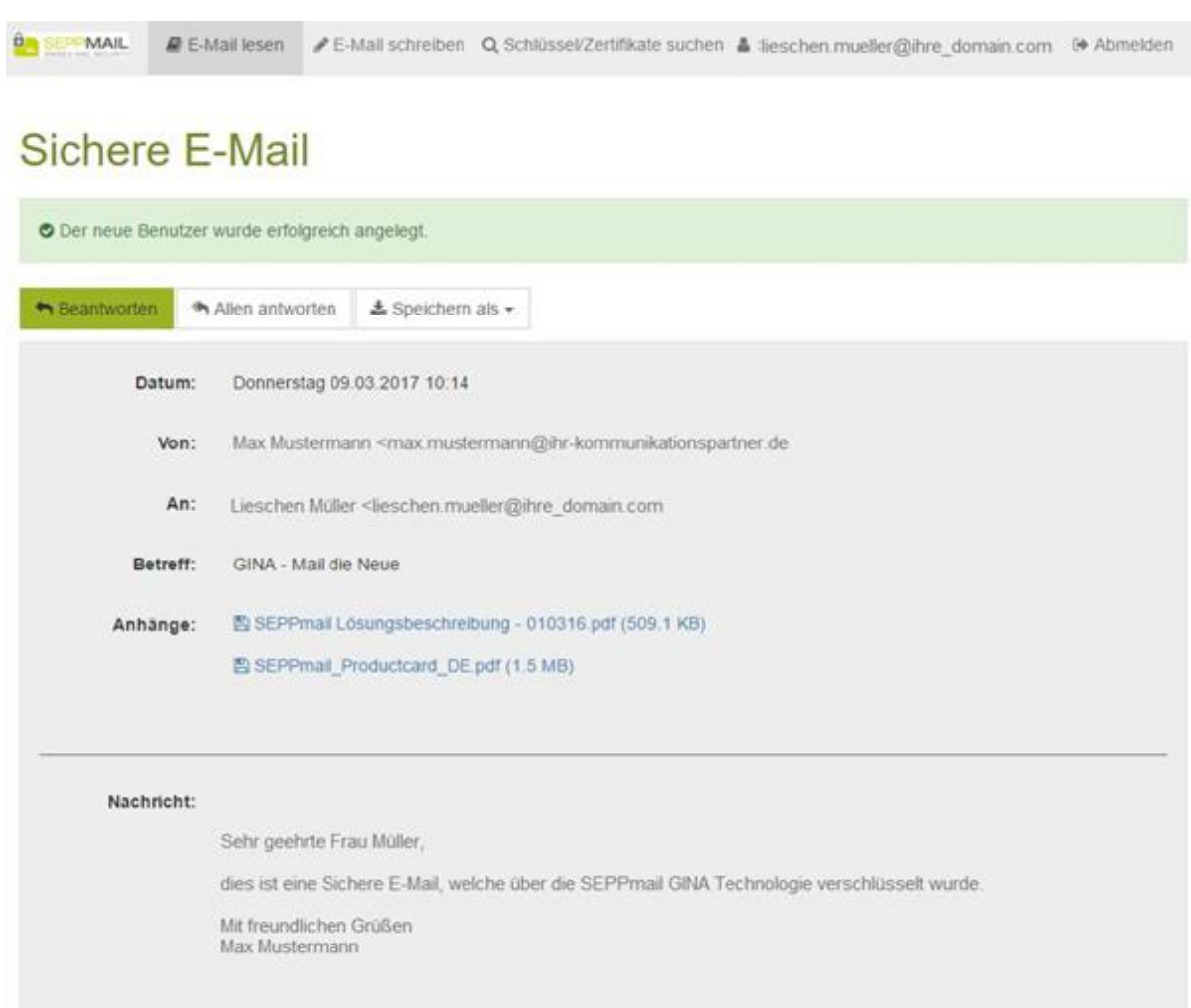

Über die Schaltfläche "Beantworten" können Sie anschliessend verschlüsselt auf die E-Mail antworten. Optional erhalten Sie die Kopie Ihrer Antwort im selben Verfahren verschlüsselt.

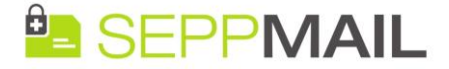

#### **Passwortmanagement**

Sollten Sie als GINA-Mail Empfänger ihr eigenes Passwort vergessen, besteht die Möglichkeit dieses zurückzusetzen (Abb. 6). Hierfür stehen mehrere Varianten zur Verfügung:

- a) Anruf bei Fritzenwallner-Gandler GmbH, +43 6565 6598-0, es wird dann ein neues Passwort vergeben und dem Empfänger mitgeteilt.
- b) Einstieg auf die Anmeldeseite [https://securemail.fritzenwallner-gandler.at,](https://securemail.fritzenwallner-gandler.at/) Eingabe E-Mailadresse und Anklicken des Buttons "Passwort vergessen"

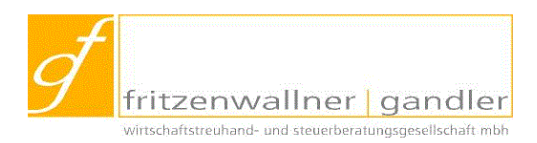

# Nutzeranmeldung SecureMail-System Fritzenwallner-Gandler

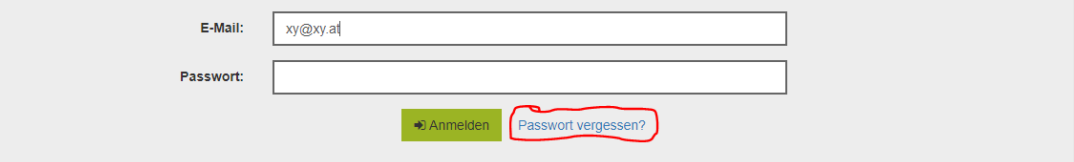

Anschließend wird die Sicherheitsfrage abgefragt:

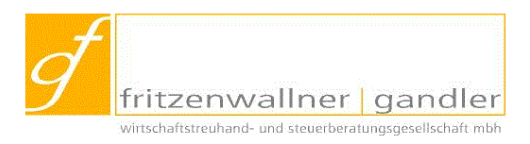

## Passwort-Rücksetzung

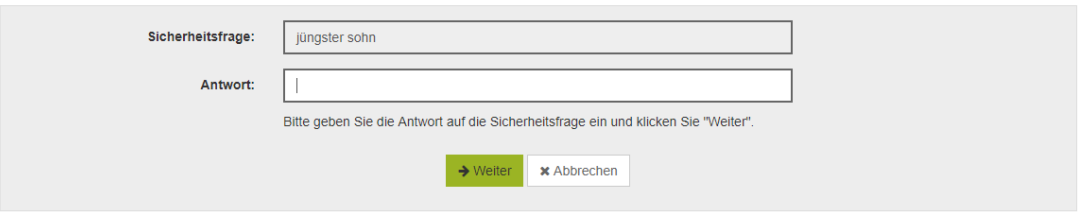

Danach können Sie ein neues Passwort vergeben:

# Passwort-Rücksetzung

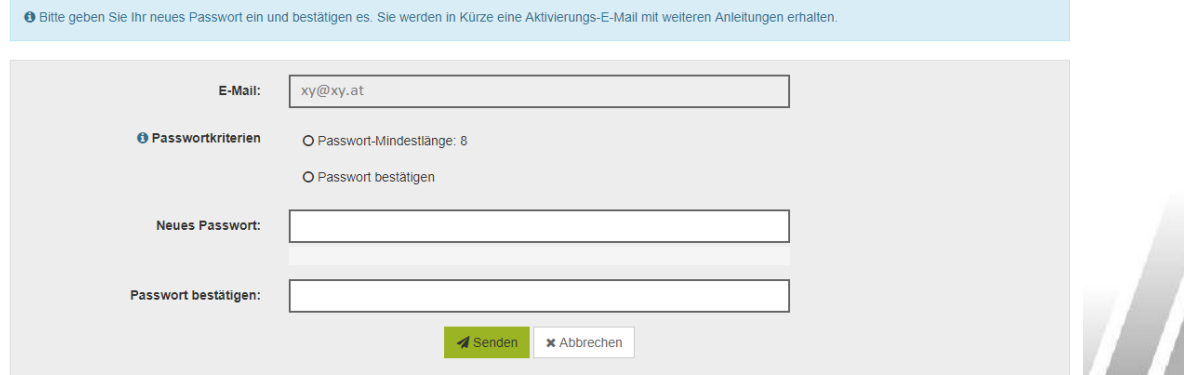

Nach "Senden" erhalten Sie ein Aktivierungsmail. Im Mail ist ein Link angegeben, welchen Sie anklicken. Danach ist Ihr Account wieder zugänglich.

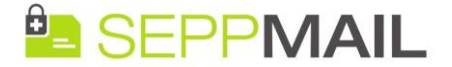

### **Mehrmalige falsche Passworteingabe**

Falls Sie das Passwort fünf mal oder öffters falsch eingegeben haben, so ist ihr Account für 15 Minuten gesperrt. Danach können Sie durch richtige Passworteingabe wieder einsteigen.

### **Schreiben von gesicherten E-Mails an Fritzenwallner-Gandler über SEPPMAIL**

Einstieg über die Internetseite: <https://securemail.fritzenwallner-gandler.at/web.app>

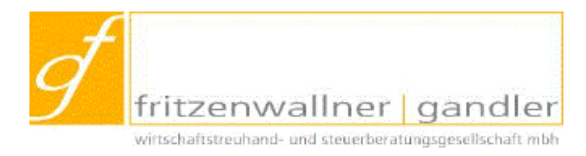

# Nutzeranmeldung SecureMail-System Fritzenwallner-Gandler

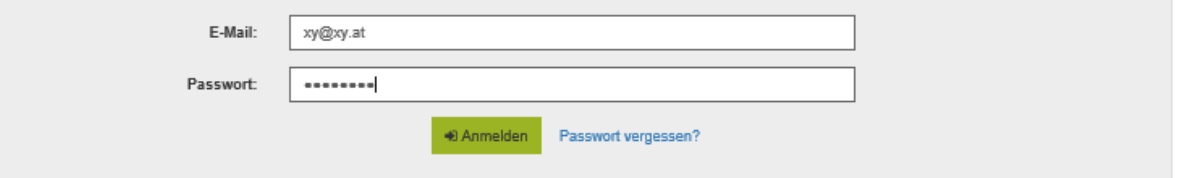

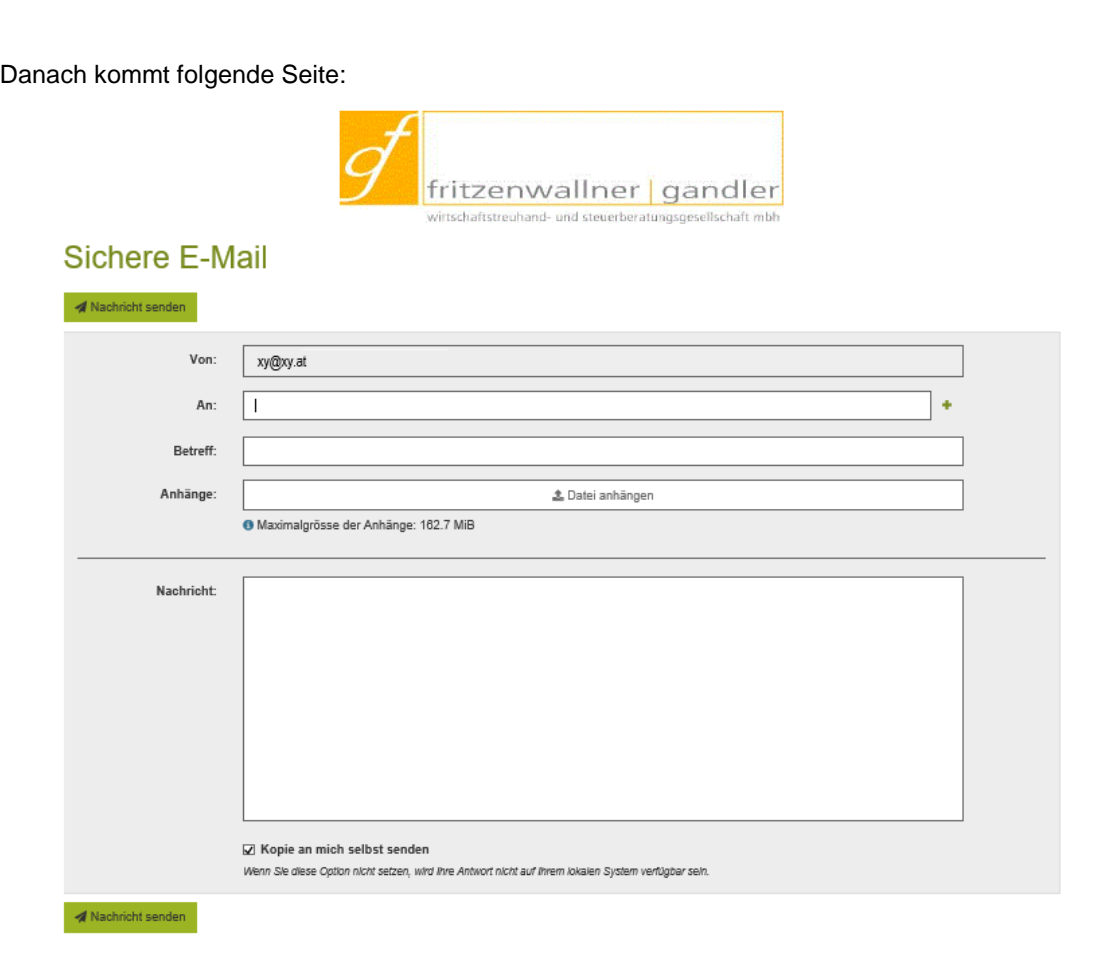

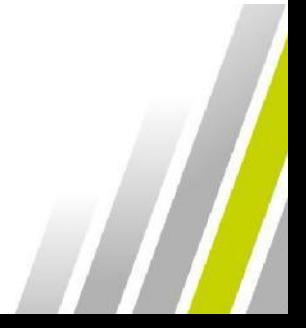

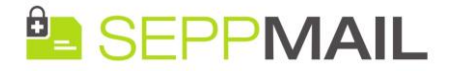

An: E-Mailadresse des Mitarbeiters bei Fritzenwallner-Gandler bzw. Pülzl-Fritzenwallner-Gandler; wollen Sie die Mail an mehrere Mitarbeiter versenden, so klicken Sie das grüne +-Symbol rechts an, es öffnet sich eine weitere Eingabezeile für die zusätzliche E-Mail Adresse

Hinweis: Sollten sie ein falsche E-Mailadresse erfassen (also eine nicht existierende Adresse), so erhalten Sie nach dem Absenden eine Benachrichtigungsmail, dass die Zustellung nicht funktioniert hat.

#### Anhänge:

Hier können Sie Dateien auswählen, welche sie in geschützter Form an uns übermitteln wollen. Sie können immer nur einzelne Dateien auswählen und zum Mail hinzufügen, nach dem Hinzufügen öffnet sich eine weitere Erfassungszeile.

Tipp: Wollen Sie mehrere Dateien übermitteln, so empfehlen wir diese Dateien vorher in einem ZIP-File zu einer Datei zusammenzufassen und diese dann in der Erfassungsmaske auszuwählen und zu übermitteln.

Exkurs - Erstellen Zipp-File: Einstieg in den Windows-Exeplorer, Auswahl Verzeichnis, welches die zu übermittelnden Daten enthält; markieren der zu übermittelnden Dateien; rechte Maustaste und im Kontextmenü "Senden an" auswählen; im aufklappenden Menü den Punkt "ZIP-komprimierter Ordner" auswählen; Dateiname für die Zipp-Datei vergeben und diese dann – wie oben beschrieben – dem Mail hinzufügen.

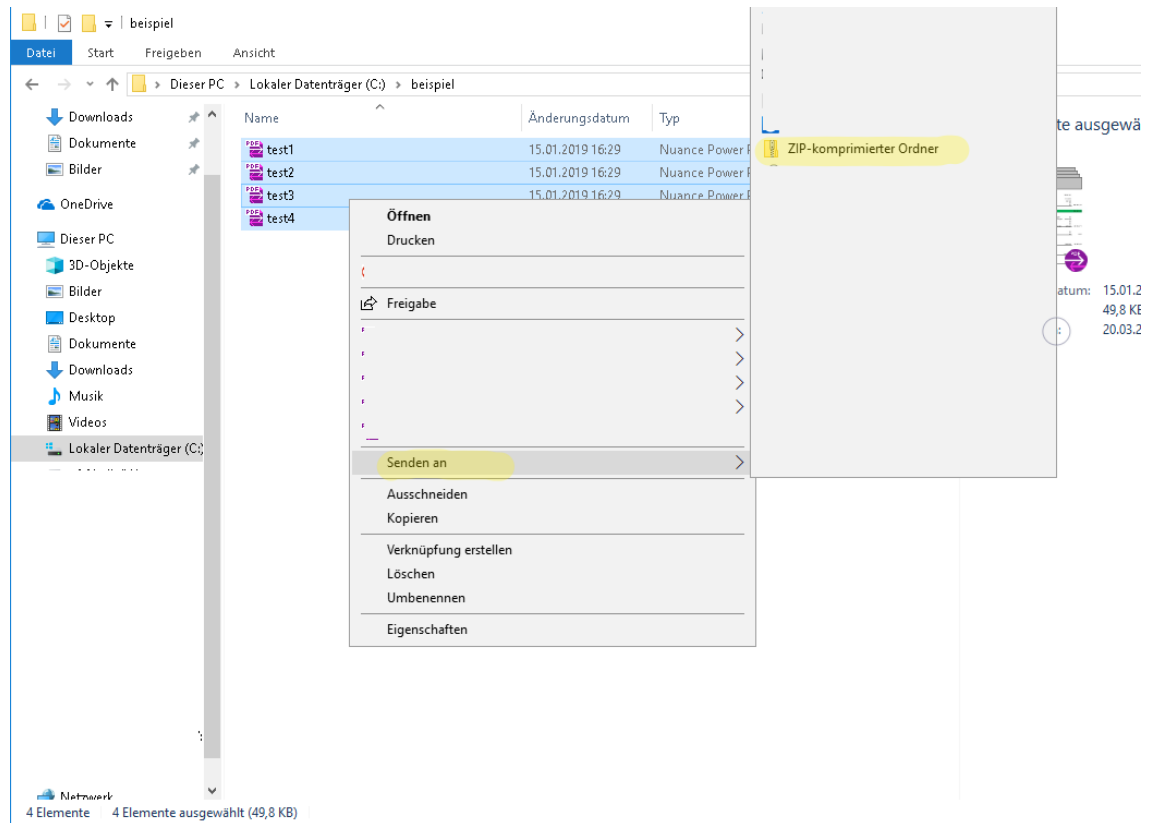

Nachricht: Hier können Sie Ihre Nachricht verfassen, welche an uns übermittelt werden soll.

#### Kopie an mich selbst senden

☑ Kopie an mich selbst senden

Wenn Sie diese Option nicht setzen, wird ihre Antwort nicht auf ihrem lokalen System verfügbar sein.

Haben Sie dieses Häkchen angekreuzt (Standardeinstellung), so erhalten Sie eine Kopie der an uns versendeten Mail in Ihr Postfach zugestellt.